<span id="page-0-1"></span>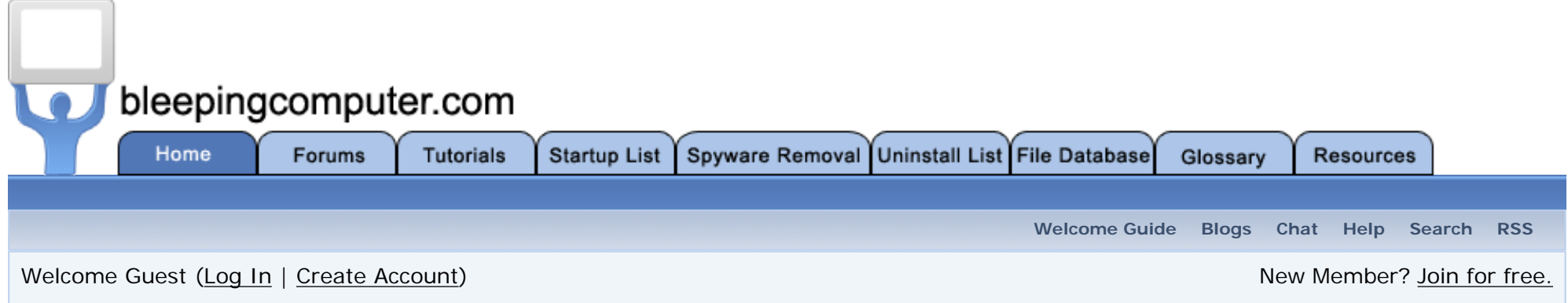

## **[BleepingComputer.com](http://www.bleepingcomputer.com/) -> [Combofix Index](http://www.bleepingcomputer.com/combofix/) -> A guide and tutorial on using ComboFix**

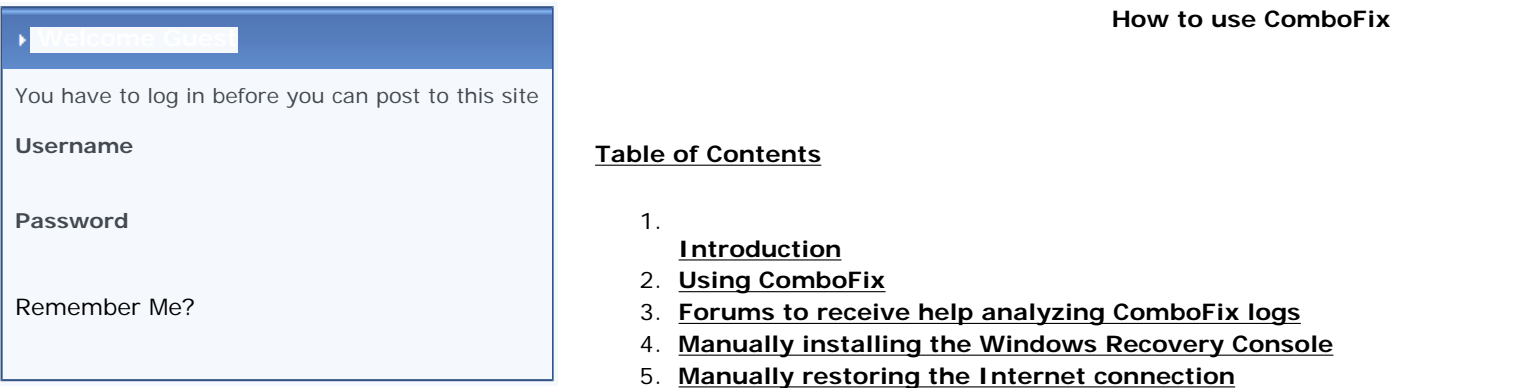

<span id="page-0-0"></span>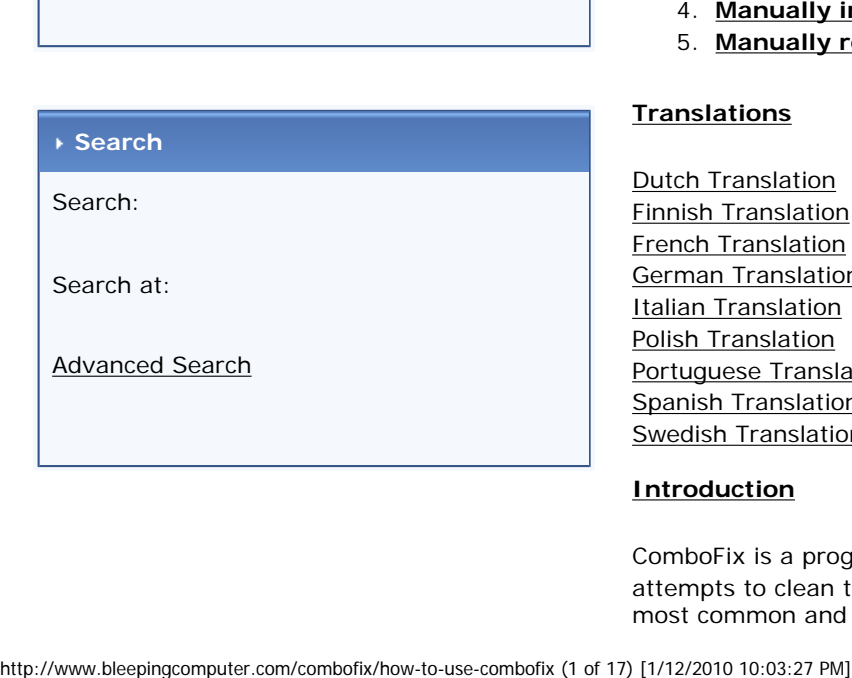

## **Translations**

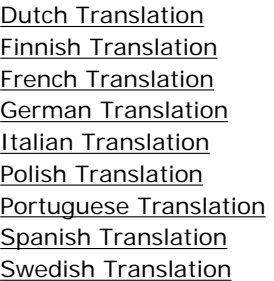

## **Introduction**

ComboFix is a program, created by **sUBs**, that scans your [computer](#page-0-1) for known malware, and when found, attempts to clean these infections automatically. In addition to being able to remove a large amount of the most common and current [malware,](#page-0-1) ComboFix also displays a report that can be used by trained helpers to remove malware that is not automatically removed by the program.

**You should not run ComboFix unless you are specifically asked to by a helper.** Also, due to the power of this tool it is **strongly advised** that you do not attempt to act upon any of the information displayed by ComboFix without supervision from someone who has been properly trained. If you do so, it may lead to problems with the normal functionality of your computer.

Please note that this guide is the only authorized guide for the use of ComboFix and cannot be copied without permission from BleepingComputer.com and sUBs. Furthermore, the ComboFix program cannot be hosted at any other site without direct permission from the [developer.](#page-0-1) It is also understood that the use of ComboFix is done at your own risk.

For those who wish to help finance the author's work, he is accepting contributions via Paypal. You can contribute by clicking on the following image:

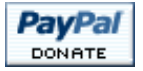

### <span id="page-1-0"></span>**Using ComboFix**

If you need help with [malware removal](#page-0-1), then please create a topic at one of the **[forums listed later in the](#page-11-0) [guide](#page-11-0)** and ask for help. Please note that each forum has different policies, so please be sure to read any pinned topics and rules for the particular forum about how you should go about receiving help. If a ComboFix log has been requested by a helper then please create one by following the instructions below.

The first thing you should do is print out this guide, as we will close all the open windows and programs, including your [web browser](#page-0-1), before starting the ComboFix program.

Next you should download ComboFix from one of the following URLs:

- **[BleepingComputer.com](http://download.bleepingcomputer.com/sUBs/ComboFix.exe)**
- **[ForoSpyware.com](http://www.forospyware.com/sUBs/ComboFix.exe)**

To download ComboFix, simply left-click on one of the links above and you will see a prompt similar to the figure below.

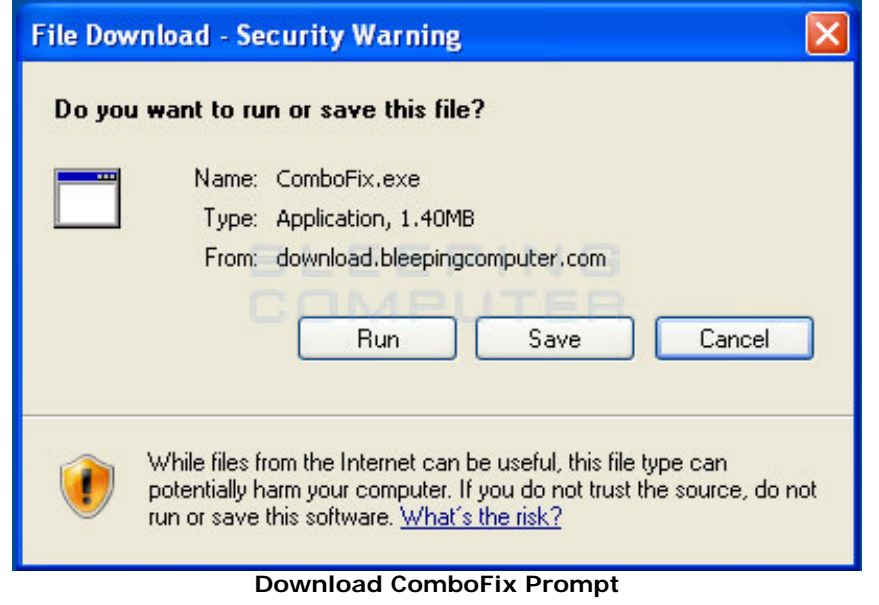

Click on the **Save** button, and when it asks you where to save it, make sure you save it directly to your Windows **Desktop**. An image showing this is below.

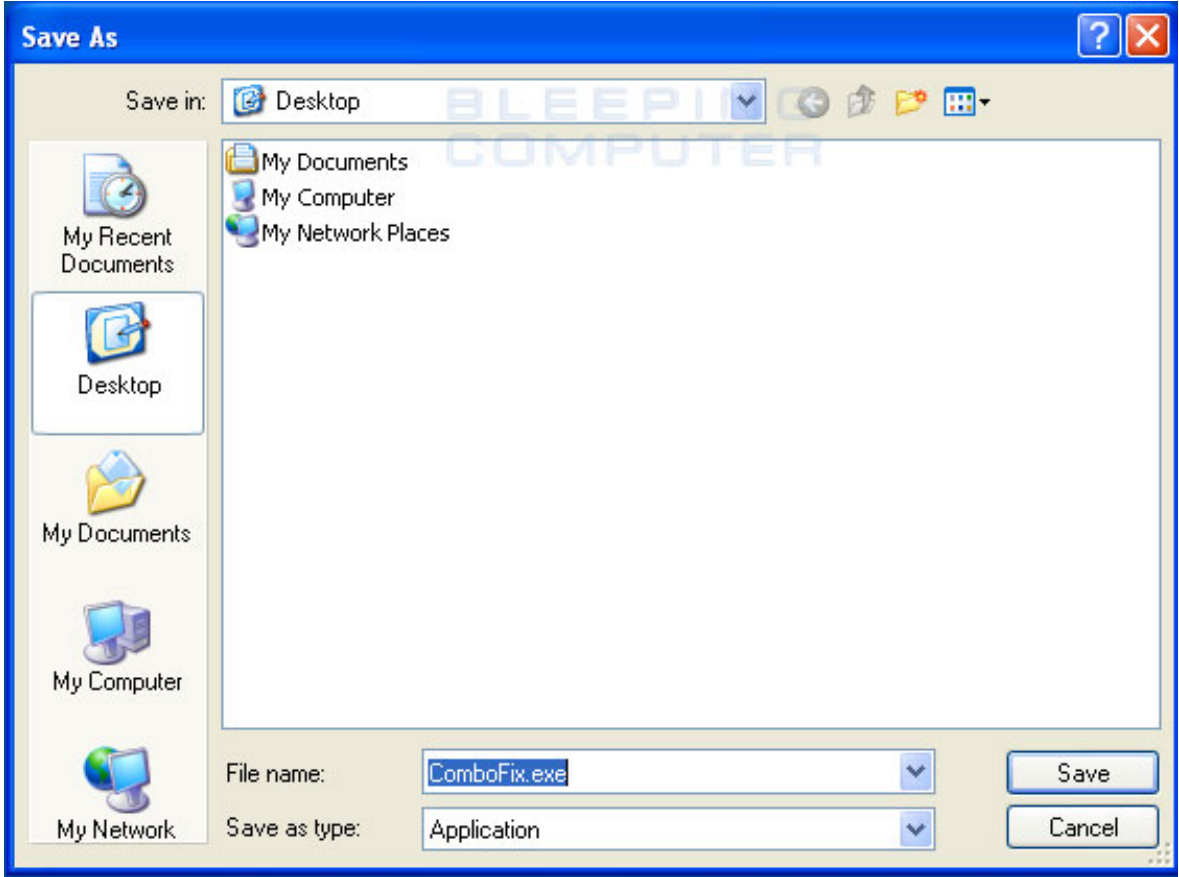

**Downloading ComboFix to the Desktop**

When you have the Save as screen configured to save ComboFix.exe to the [Desktop,](#page-0-1) click on the **Save** button. ComboFix will now start downloading to your computer. If you are on a dialup, this may take a few minutes. When ComboFix has finished downloading you will now see an icon on your desktop similar to the one below.

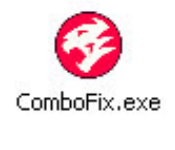

**ComboFix Icon** 

We are almost ready to start ComboFix, but before we do so, we need to take some preventative measures so that there are no conflicts with other programs when running ComboFix. At this point you should do the following:

- Close all open Windows including this one.
- Close or disable all running Antivirus, [Antispyware](#page-0-1), and Firewall programs as they may interfere with the proper running of ComboFix. Instructions on disabling these type of programs can be found in **[this](http://www.bleepingcomputer.com/forums/topic114351.html) [topic](http://www.bleepingcomputer.com/forums/topic114351.html)**.

Once these two steps have been completed, double-click on the ComboFix icon found on your desktop. Please note, that once you start ComboFix you should not click anywhere on the ComboFix window as it can cause the program to stall. In fact, when ComboFix is running, do not touch your computer at all. The scan could take a while, so please be patient.

Once you double-click on the icon, you may see a screen similar to the one below.

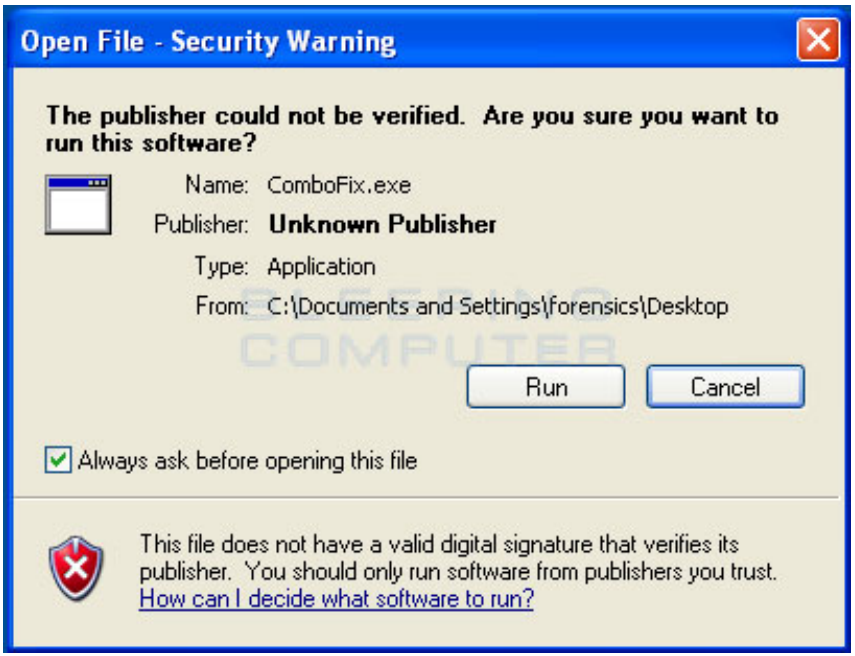

**Windows Open File Security Warning**

Windows is issuing this prompt because ComboFix does not have a digital signature. This is perfectly normal and safe and you can click on the **Run** button to continue. If you are using Windows Vista, and receive UAC prompt asking if you would like to continue running the program, you should press the **Continue** button.

<span id="page-4-0"></span>You will now see the first ComboFix screen as shown below.

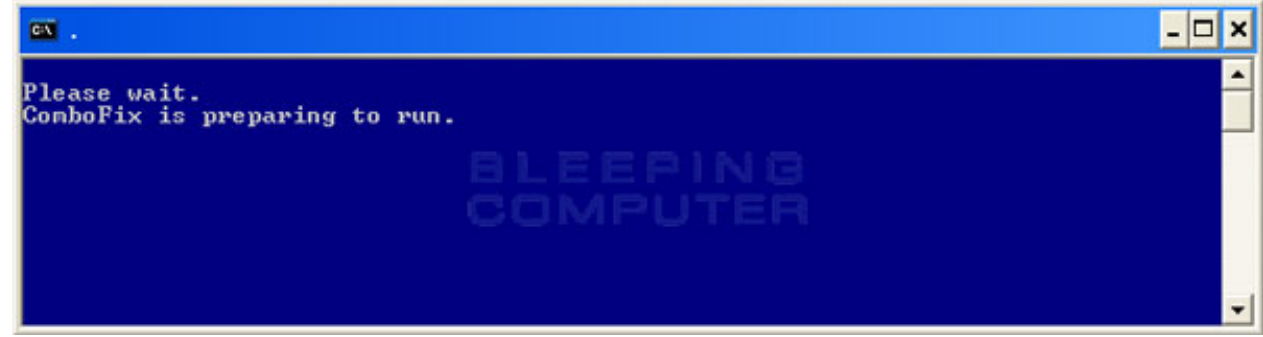

**ComboFix is Preparing to Run**

ComboFix is now preparing to run and when it has finished you will see a screen showing the authorized locations to download Combofix. This screen, press the OK button and you will now see the Disclaimer screen shown below.

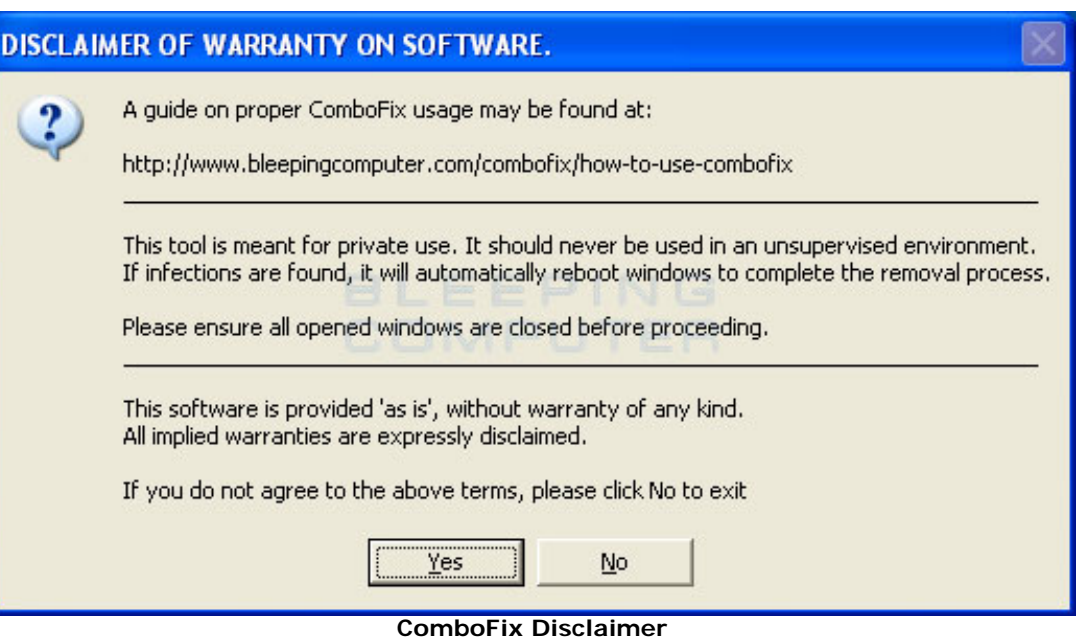

If you do not agree to the disclaimer, then click on the **No** button to exit the program. Otherwise, to continue you should press the **Yes** button to continue. If you decided to continue, then ComboFix will create a [System](#page-0-1)  [Restore](#page-0-1) point so that if any problems occur while using the program you can restore back to your previous configuration. When ComboFix has finished creating the restore point, it will then backup your Windows

Registry as shown in the image below.

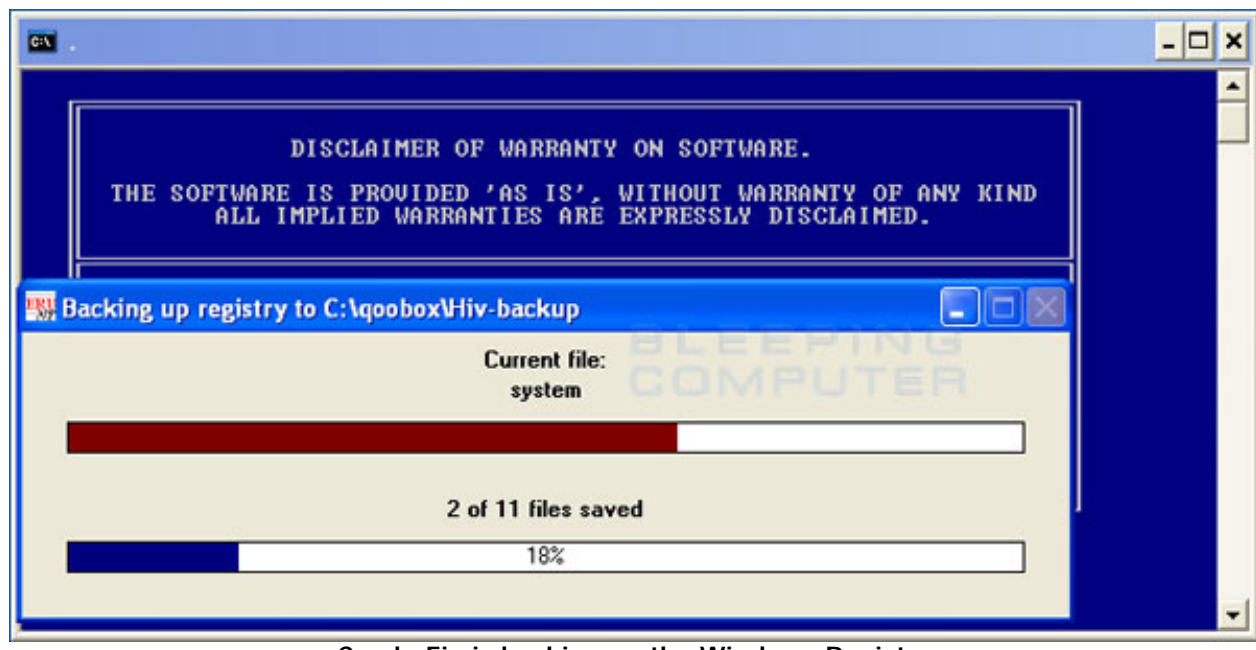

**ComboFix is backing up the Windows Registry**

Once the Windows Registry has finished being backed up, ComboFix will attempt to detect if you have the Windows [Recovery Console](#page-0-1) installed. If you already have it installed, you can [skip to this section](#page-7-0) and continue reading. Otherwise you will see the following message as shown below:

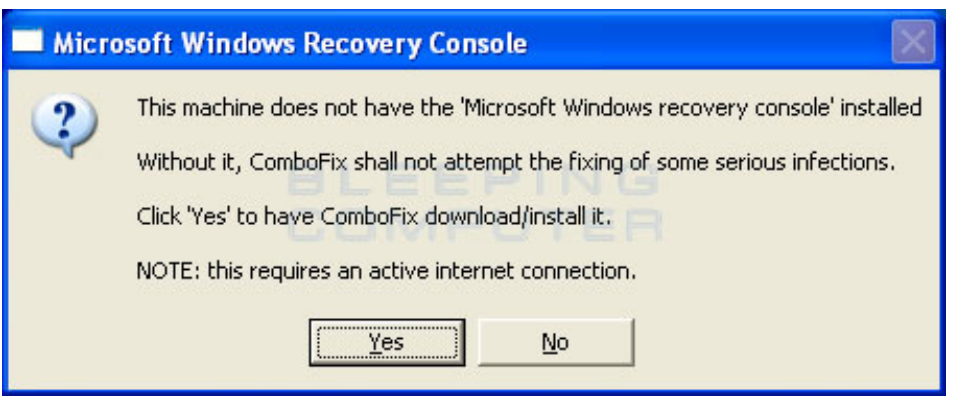

**ComboFix Recovery Console**

At the above message box, please click on the **Yes** button in order for ComboFix to continue. Please follow the steps and instructions given by ComboFix in order to finish the installation of the Recovery Console. Once it has finished installing, you will be presented with the screen shown below.

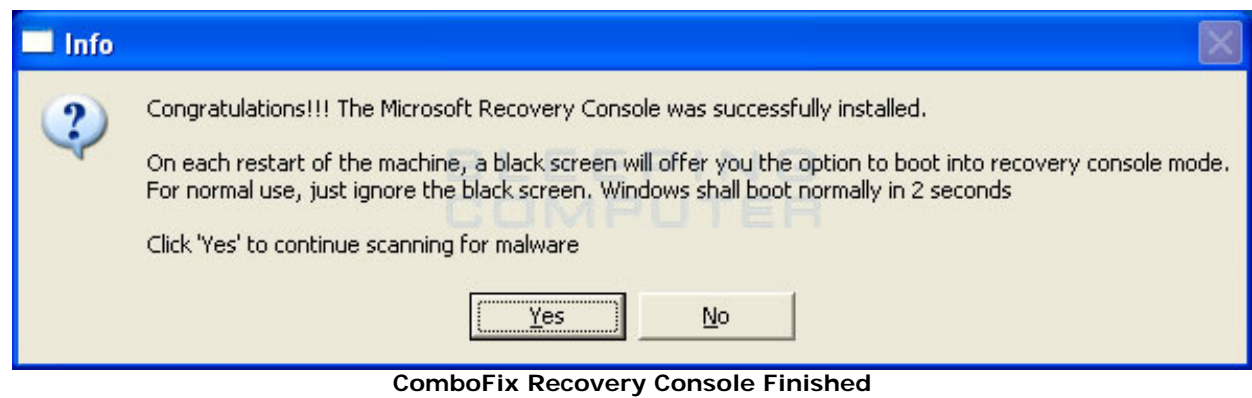

You should now press the **Yes** button to continue. If at any time during the Recovery Console installation you receive a message stating that it failed to install, please allow ComboFix to continue with the scan of your computer. When it is done, and a log has been created, you can then perform the manual install of the Recovery Console using the steps found in the *[Manually installing the Windows Recovery Console](#page-12-0)  [section](#page-12-0)*.

<span id="page-7-0"></span>ComboFix will now disconnect your computer from the Internet, so do not be surprised or concerned if you receive any warnings stating that you are no longer on the Internet. When ComboFix has finished it will automatically restore your [Internet connection](#page-0-1).

ComboFix will now start scanning your computer for known infections. This procedure can take some time, so please be patient.

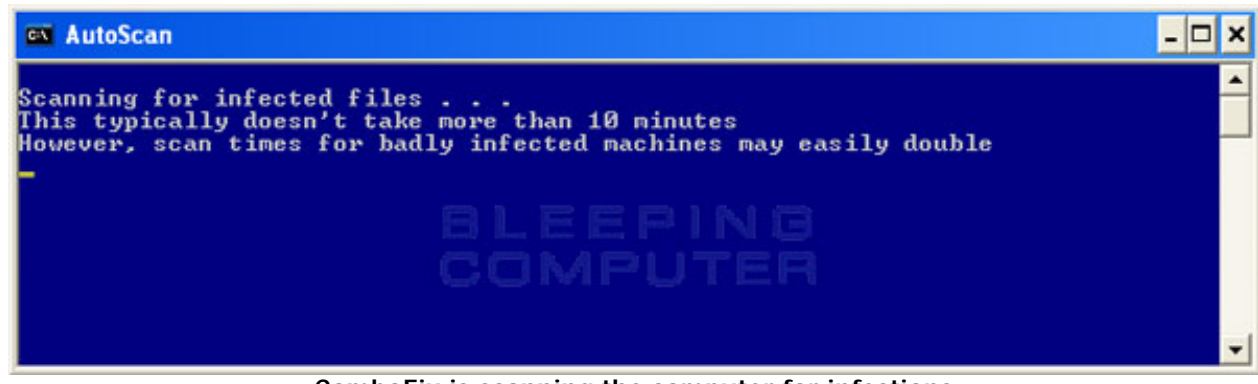

**ComboFix is scanning the computer for infections**

While the program is scanning your computer, it will change your clock format, so do not be concerned when you see this happen. When ComboFix is finished it will restore your clock settings to their previous settings. You will also see the text in the ComboFix window being updated as it goes through the various stages of its scan. An example of this can be seen below.

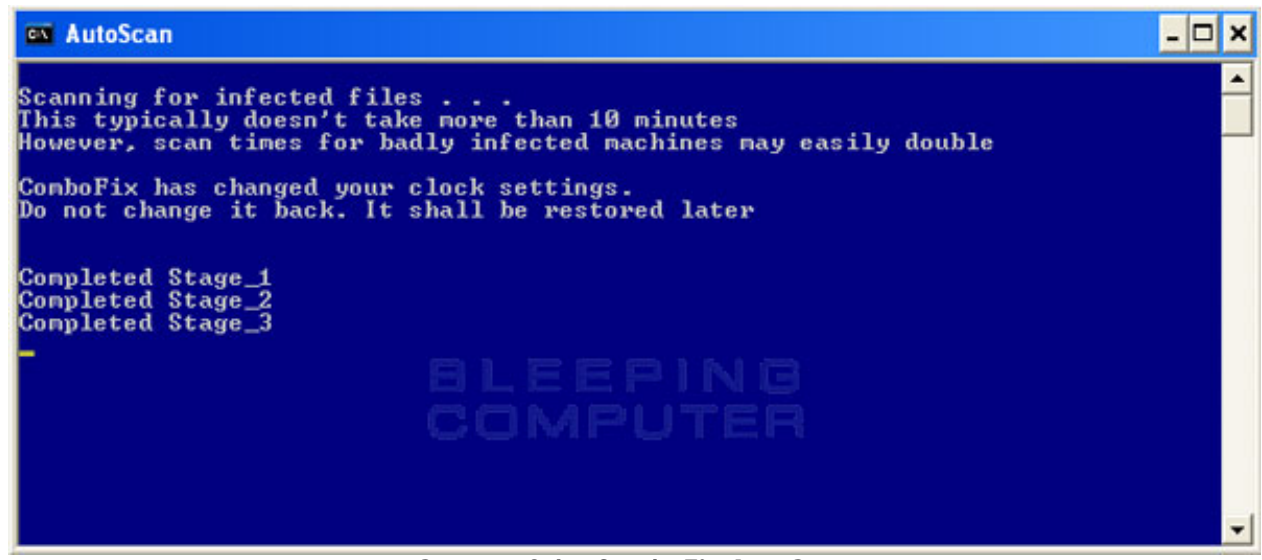

**Stages of the ComboFix AutoScan**

At the time of this writing there are a total of 50 stages as shown in the image below, so please be patient. The amount of stages will go up as time goes on, so if the amount of stages is different when you run it, please do not be concerned.

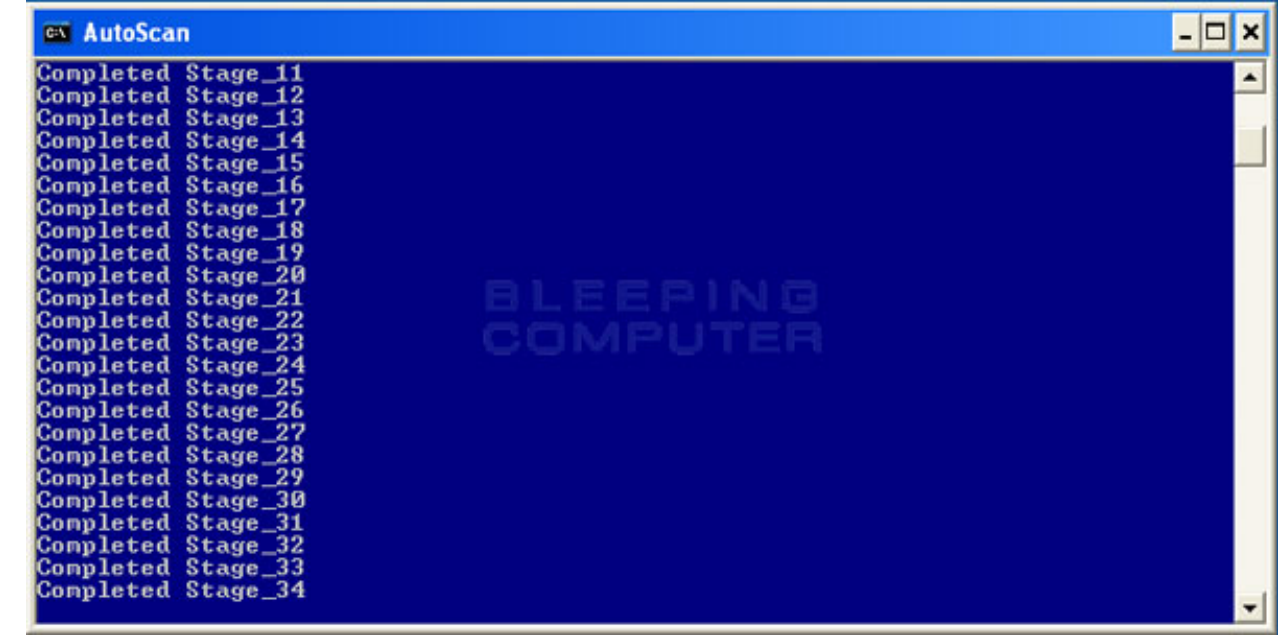

**41st Stage of the ComboFix AutoScan**

When ComboFix has finished running, you will see a screen stating that it is preparing the log report as shown below.

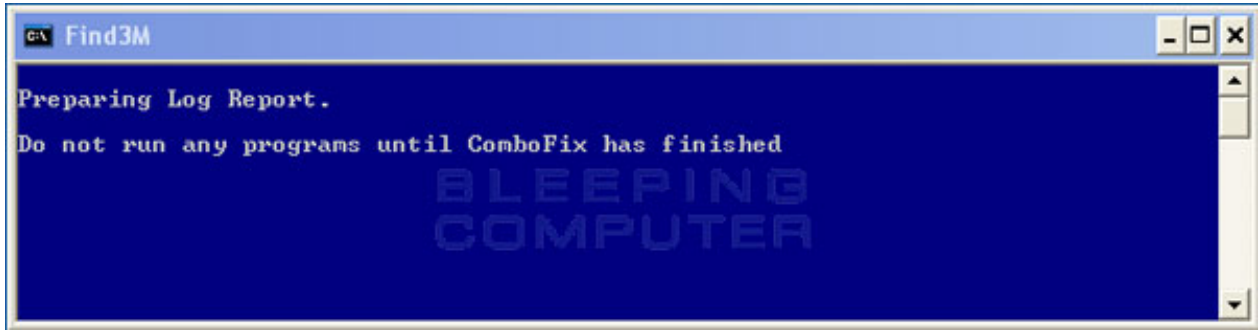

**ComboFix is preparing the log report**

This can take a while, so please be patient. If you see your Windows desktop disappear, do not worry. This is normal and ComboFix will restore your desktop before it is finished. Eventually you will see a new screen that states the program is almost finished and telling you the programs log file, or report, will be located at **C: \ComboFix.txt**. This can be seen in the image below.

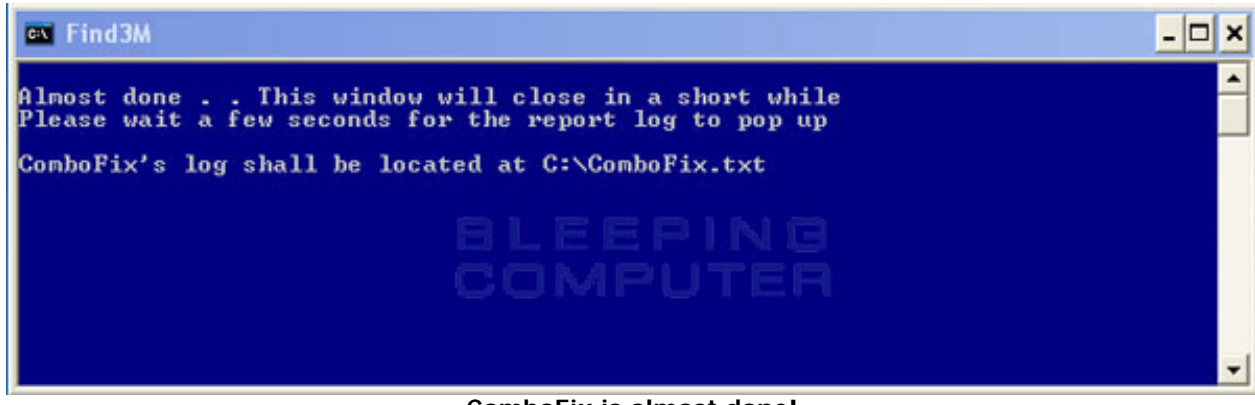

**ComboFix is almost done!**

When ComboFix has finished, it will automatically close the program and change your clock back to its original format. It will then display the log file automatically for you as shown below.

| log.txt - Notepad                                                                                                    |                                        |                                                                                                    |                                    |
|----------------------------------------------------------------------------------------------------|----------------------------------------|----------------------------------------------------------------------------------------------------|------------------------------------|
| File Edit Format View Help                                                                                                    |                                        |                                                                                                    |                                    |
| * Created a new restore point                                                                                                    |                                        | ComboFix 07-12-18.1 - bleepingcomputer 2007-12-18 12:49:44.1 - NTFSx86<br>Microsoft Windows XP Professional 5.1.2600.2.1252.1.1033.18.577 [GMT -5:00]<br>Running from: C:\Documents and Settings\bleepingcomputer\Desktop\ComboFix.exe                                                                                                    |                                    |
| aaaaaaaaaaaa                                                                                                    |                                        | Files Created from 2007-11-18 to 2007-12-18 ())))))))))))))))))))))                                                                                                    |                                    |
| No new files created in this timespan                                                                                                    |                                        |                                                                                                    |                                    |
|                                                                                                    |                                        | Find3M Report                                                                                                    | ,,,,,,,,,,,,,,,,,,,,,,,,,,,,,,,,,, |
| 2007-11-08 18:37<br>2007-10-08 12:32<br>2007-10-08 12:32<br>2007-10-08 12:32<br>2007-10-08 12:32<br>2007-10-08 12:32<br>2007-10-08 12:32<br>2007-10-08 12:32<br>2007-10-08 12:32<br>2007-10-08 12:32<br>2007-10-08 12:32<br>2007-10-08 12:32 | ------------<br>1,060,864<br>1,047,552 | d ----- V C:\DOCUMENts and Settings\All Users\Applicat<br>92,720 ---- a-w C:\WINDOWS\system32\hgfs1.dll<br>91,824 ---- a-r C:\wINDOWS\system32\vmx_fb.dll<br>89,088 ---- a-w C:\WINDOWS\system32\at171.dll<br>67,184 ----a-r C:\wINDOWS\system32\TPVMMonUI.dll<br>364.544 ---- a-r C:\WINDOWS\system32\TPSvc.dll<br>33,840 ---- a-w C:\wINDOWS\system32\vmGuestL1b.dll<br>284.280 ---- a-r C:\WINDOWS\system32\TPVMMon.dll<br>16.688 ---- a-r C:\WINDOWS\system32\vmx_mode.dll<br>112.200 ---- a-r C:\WINDOWS\system32\TPVMW32.dll<br>----a-w C:\wINDOwS\system32\mfc71.dll<br>----a-w C:\WINDOWS\system32\mfc71u.dll |                                    |
| aaaaaaaaaaaaaaaaaaaaa                                                                                                    |                                        | Reg Loading Points                                                                                                    | <u>ນນນນນນນນນນນນນນນນນນນ</u>         |
| *Note* empty entries & legit default entries are not shown<br>REGEDIT4                                                                                                    |                                        |                                                                                                    |                                    |
|                                                                                                    |                                        |                                                                                                    |                                    |

**ComboFix Log File**

You should now post this log as a reply to the topic where you were asked to run combofix. Your helper will now analyze this log and let you know what they would like you to do next. If you having problems connecting to the Internet after running Combofix, then please read the *[Manually restoring the Internet connection section](#page-14-0)*.

It is possible that ComboFix, even on its first run, may have fixed the problems you are having. We strongly suggest that you still post your log into the topic that you are receiving help as you most likely will have infections left over that your helper will need to analyze further.

#### <span id="page-11-0"></span>**Forums to receive help analyzing ComboFix logs**

Below is a list of forums where there are authorized helpers who understand and can analyze ComboFix logs. We have categorized the forums by language as ComboFix is used internationally.

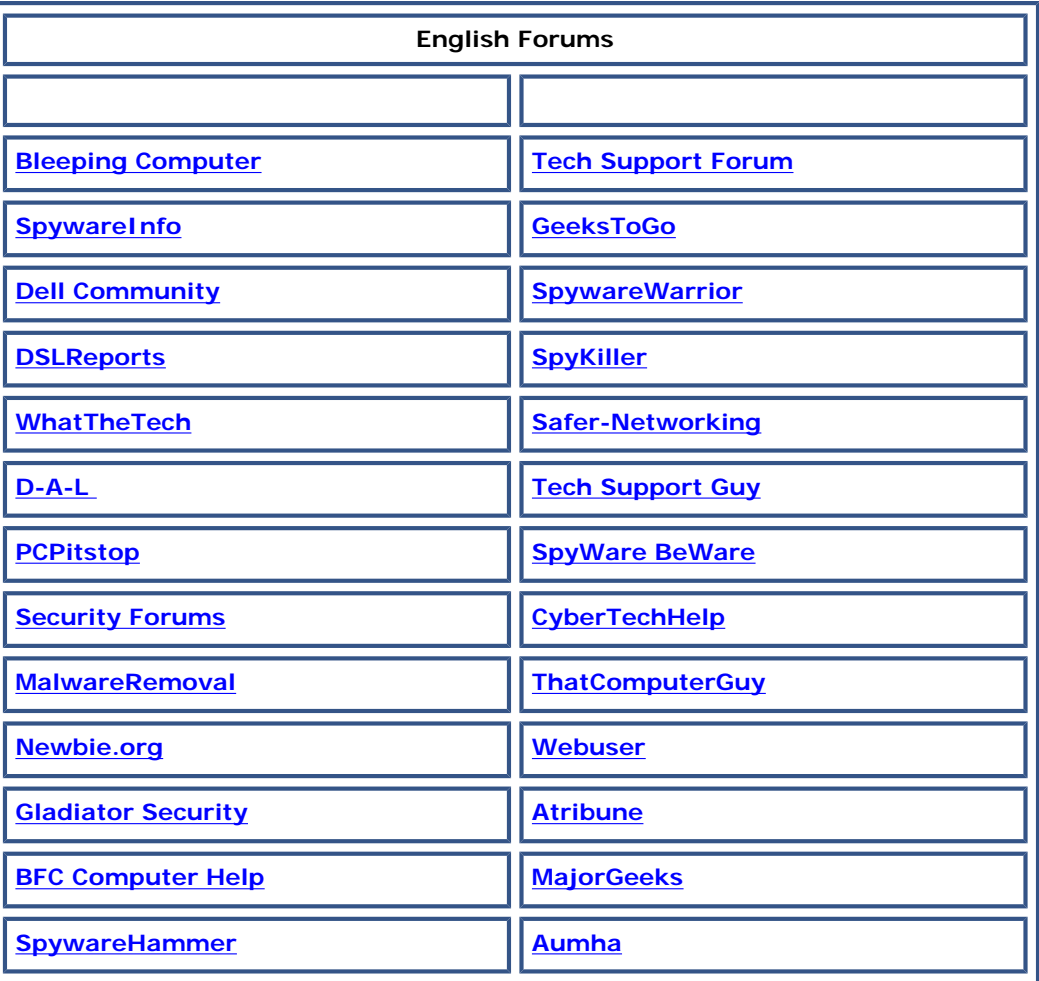

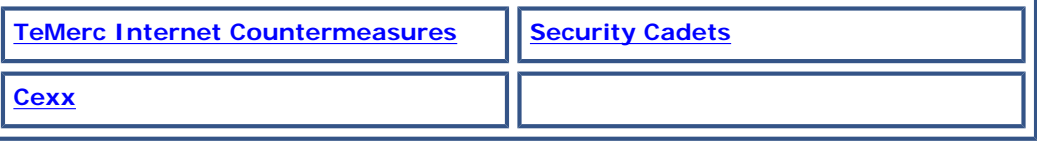

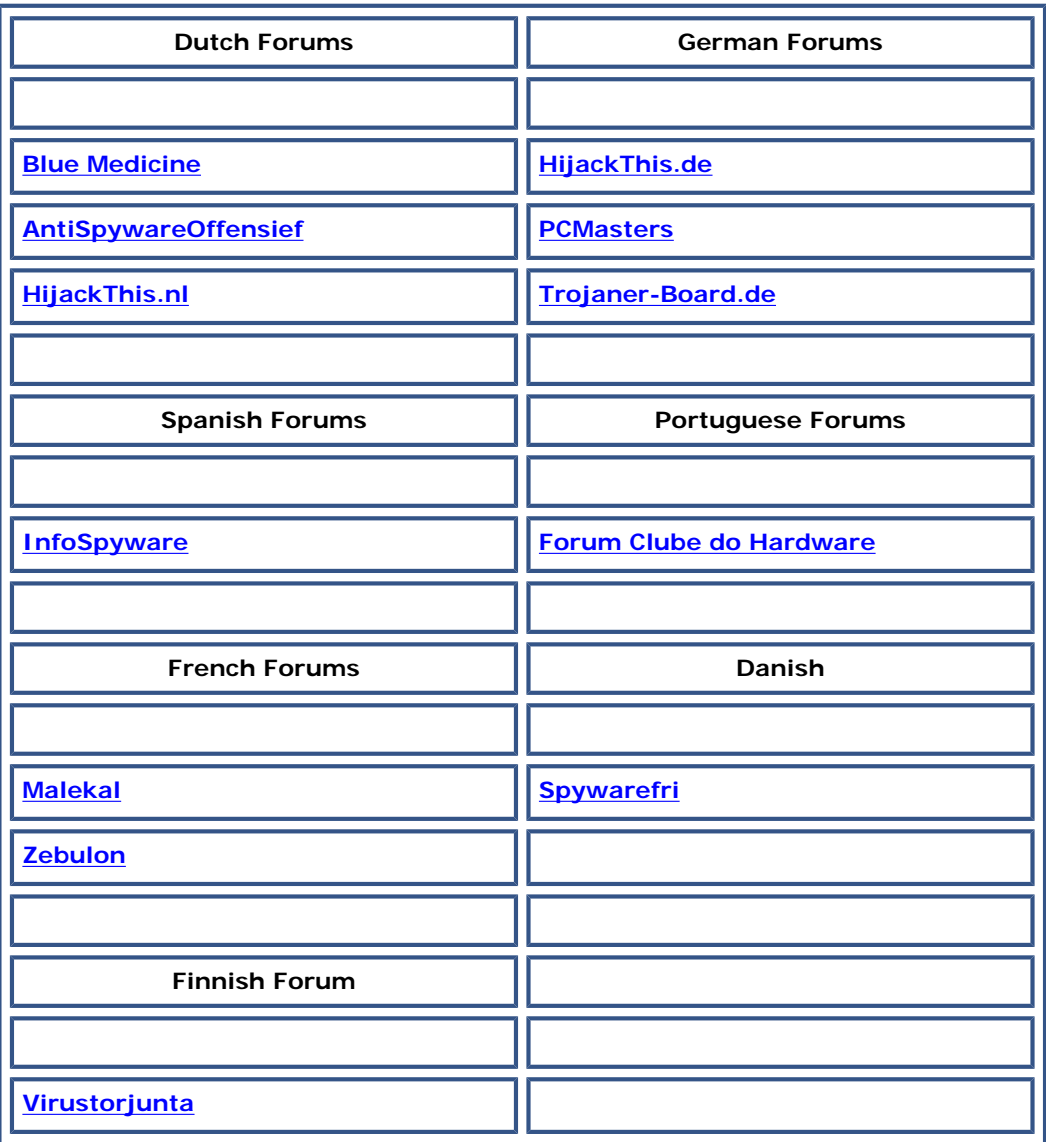

<span id="page-12-0"></span>**Manually installing the Windows Recovery Console**

In the event that the automatic install of Recovery Console was not possible, you should follow the steps listed here in order to manually install it. The Windows recovery console is a tool that will allow you to boot up into a special recovery mode that allows us to help you in the case that your computer has a problem after an attempted removal of malware. If you use Windows XP and have a Windows CD, then you can follow the instructions found in the tutorial listed below.

#### **[How to install and use the Windows XP Recovery Console](http://www.bleepingcomputer.com/tutorials/tutorial117.html)**

Windows Vista users can use their Windows DVD to boot up into the **[Vista Recovery Environment](http://www.bleepingcomputer.com/tutorials/tutorial147.html)**.

**If you use Windows XP and do not have the Windows CD**, ComboFix includes a method of installing the Windows Recovery console by downloading a file from [Microsoft](#page-0-1). To install the Windows Recovery Console when you do not have the Windows XP CD, please follow these instructions:

1. Click on the following link to go to Microsoft's Web site:

#### **<http://support.microsoft.com/kb/310994>**

- 2. At that page, scroll down and click on the appropriate download for your version of Windows XP (Home or Professional) and the service pack level that you have installed. When you click on the link to download the file, make sure you save it directly to your desktop. If you are using Windows XP Service Pack 3 (SP3), then select the Service Pack 2 download. If you are using Windows XP Media Center, then you should select the Windows XP Pro Service Pack 2 download. If you are unsure what version of Windows you have and what Service Pack is installed, you can follow these instructions to gain that information.
	- 1. Click on the **Start** button.
	- 2. Click on the **Run** menu option.
	- 3. In the **Open:** field type the following: **sysdm.cpl** and then click on the **OK** button.
	- 4. A screen will appear showing information about your installation. Under the **System:** category you should see your Windows version and the installed Service Pack. When you are done determining this information continue with **Step 2**.
- 3. Once the Microsoft file has finished downloading, you should drag it on top of the ComboFix icon and let your mouse button go. This is shown in the following image.

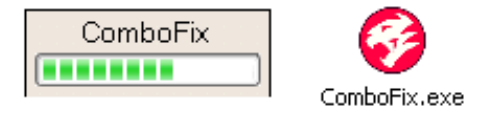

4. ComboFix will now automatically install the Windows Recovery Console onto your computer, which will show up as a new option when booting up your computer. Do not select the Windows Recovery Console option when you start your computer unless requested to by a helper.

Once the Windows Recovery Console has finished installed, ComboFix will open a prompt stating that it was

installed and asking if you would like to proceed with scanning your computer. If you wish to continue, then press the **Yes** button and continue reading the tutorial from **[here](#page-4-0)**.

#### <span id="page-14-0"></span>**Manually restoring the Internet connection**

If, by some chance, you no longer have access to your Internet connection after running ComboFix then the first thing to try is to reboot your computer. This step alone should fix the vast majority of issues with no Internet connection after running ComboFix. If you still do not have an Internet connection after rebooting then please perform the following steps:

- 1. Click on the **Start** button.
- 2. Click on the **Settings** menu option.
- 3. Click on the **Control Panel** option.
- 4. When the Control Panel opens, double-click on the **Network Connections** icon. If your Control Panel is set to Category View, then double-click on **Network and Internet Connections** and then click on **Network Connections** at the bottom.
- 5. You will now see a list of available [network connections.](#page-0-1) Locate the connection for your Wireless or Lan adapter and right-click on it.
- 6. You will now see a menu similar to the image below. Simply click on the **Repair** menu option.

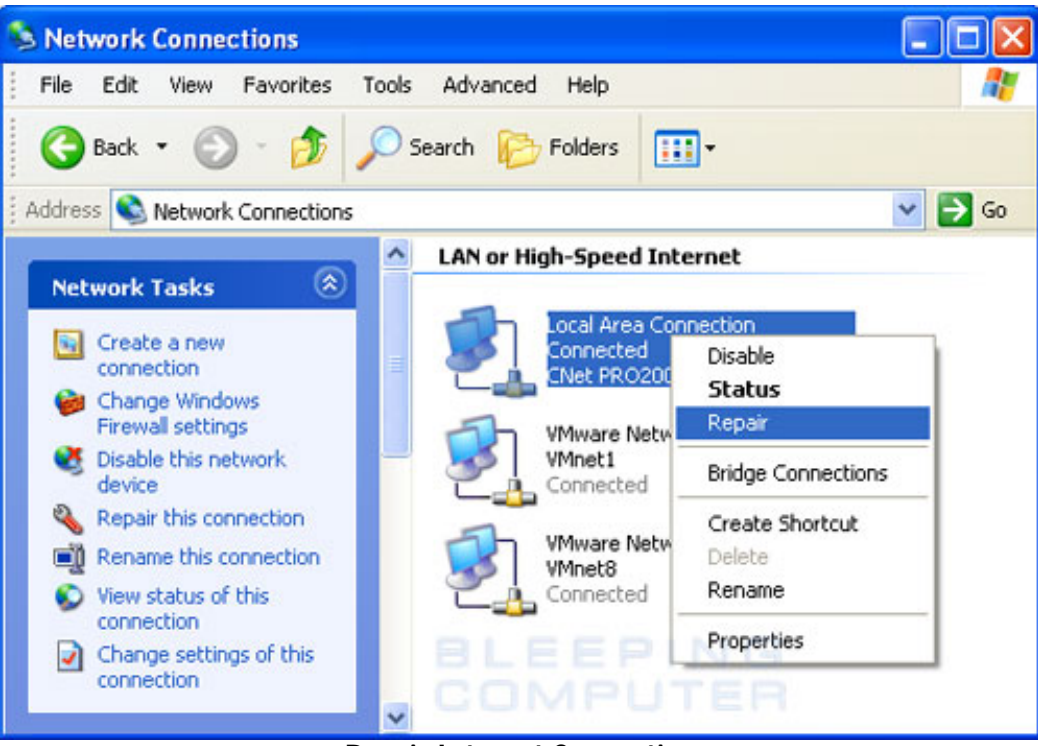

**Repair Internet Connection** 

7. Let the repair process perform its tasks and when it has finished, your Internet connection should be

working again.

Alternatively, if your network icon also appears on the Windows taskbar, then you can repair it by right-clicking on the icon and selecting **Repair** as shown below.

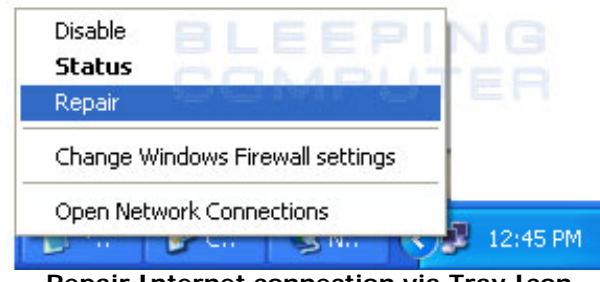

**Repair Internet connection via Tray Icon**

If you still do not have an Internet connection after performing these two tasks, then you may want to ask for help in our **[forums](http://www.bleepingcomputer.com/forums/)**.

**Author:** Lawrence Abrams **Created:** January 4, 2008 3:55 PM **Last Updated:** June 23, 2009 12:20 PM

This article is published and created for http://www.bleepingcomputer.com, otherwise known as Bleeping Computer, and is covered by all copyright laws. All articles on this web site are copyright © 2003-2009 by Bleeping Computer, LLC. All right reserved. Use of these articles is limited to viewing and printing for personal use only. If you would like to use this material or portions of this material for other purposes you must receive explicit permission from Bleeping Computer before reprinting or redistributing this article in any medium. ComboFix is copyrighted to sUBs.

# [Advertise](http://www.bleepingcomputer.com/advertise/) | [About Us](http://www.bleepingcomputer.com/about.php) | [Terms of Use](http://www.bleepingcomputer.com/useragreement.php) | [Privacy Policy](http://www.bleepingcomputer.com/privacy.php) | [Contact Us](http://www.bleepingcomputer.com/contactus.php) | [Site Map](http://www.bleepingcomputer.com/sitemap.php) | [Chat](http://www.bleepingcomputer.com/chat.php) | [Tutorials](http://www.bleepingcomputer.com/tutorials/) [Uninstall List](http://www.bleepingcomputer.com/uninstall/) [Discussion Forums](http://www.bleepingcomputer.com/forums/) | [The Computer Glossary](http://www.bleepingcomputer.com/glossary/) | [Resources](http://www.bleepingcomputer.com/resources/) | [RSS Feeds](http://www.bleepingcomputer.com/rss.php) | [Startups](http://www.bleepingcomputer.com/startups/) | The File Database [Virus Removal Guides](http://www.bleepingcomputer.com/virus-removal/)

© 2003-2010 All Rights Reserved [Bleeping Computer LLC.](http://www.bleepingcomputer.com/)

[Featured Microsoft Expert Zone Community](http://www.microsoft.com/windowsxp/expertzone/default.mspx)